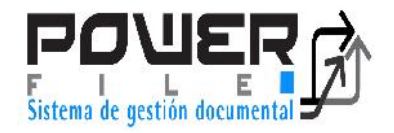

# **TOMO 3 MANUAL DE CONSULTA SGD**

FIR

**Version 2015**

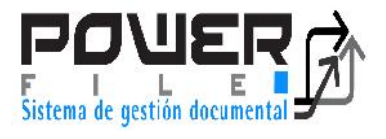

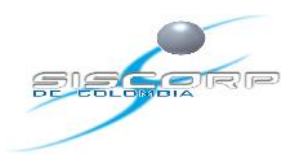

# **INTRODUCCION**

El presente manual permite al usuario de esta herramienta realizar las consultas El Sistema de Gestion Electronica Documental PowerFile tiene como objetivo facilitar la busqueda de documentos en su entidad. Por esta razon, usa una interfaz muy similar a la que la mayoria de los usuarios ven en los motores de busqueda tradicionales como Google teniendo en cuenta las necesidades que tiene el Ministerio de Educacion en cuanto a el control ,manejo y consulta de la información.

Tambein cuenta con una herramienta de busquedas avanzada parametrizada especificamente para la entidad.

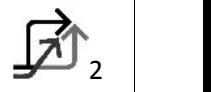

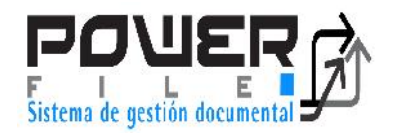

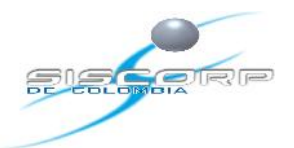

# **INDICE DE CONTENIDO**

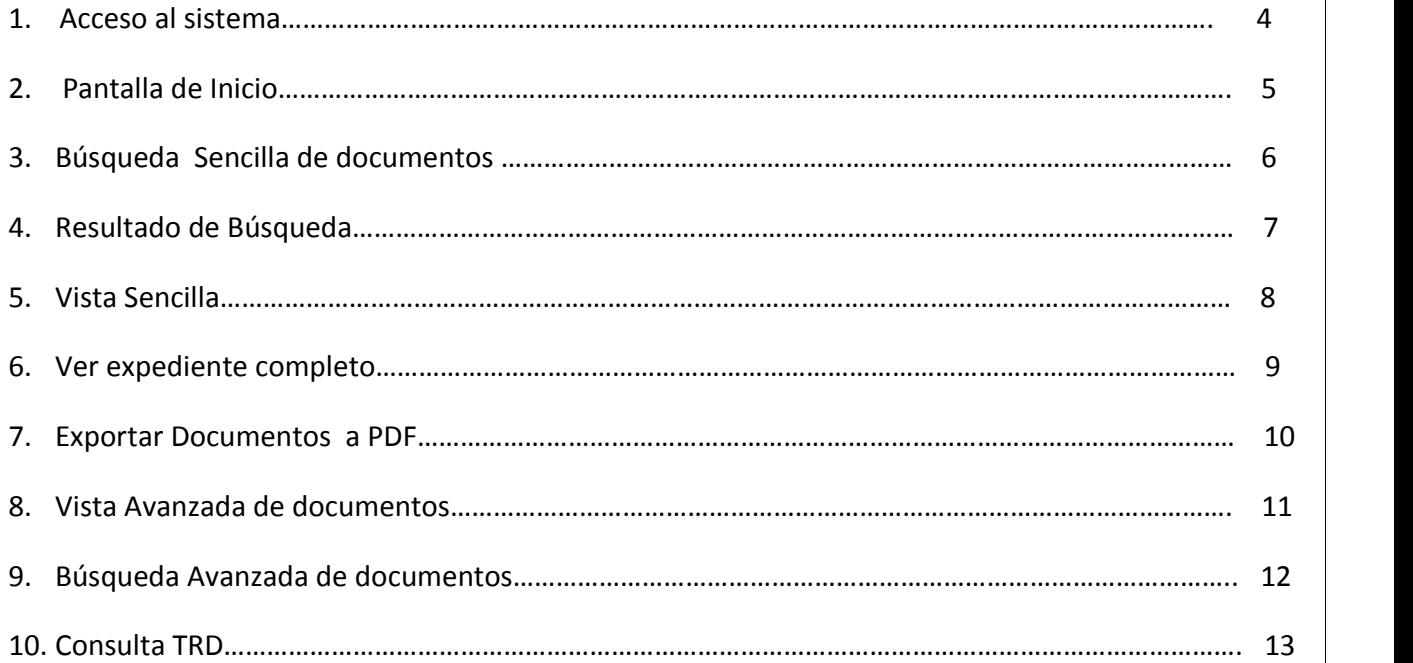

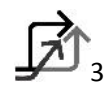

]

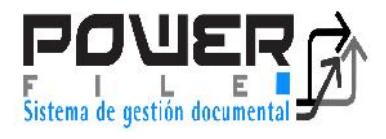

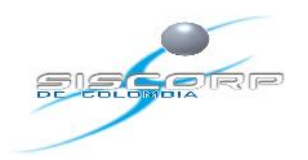

### **MANUAL DE CONSULTA SGD**

#### **1. Acceso al Sistema**

Los usuarios pueden acceder al aplicativo SGD desde un navegador web estándar (Internet Explorer, Mozilla Firefox, u otro), escribiendo el dominio http://sgd .gov.co correspondiente al servidor donde está instalado el sistema de gestión electrónica documental POWERFILE. Ver imagen 1.

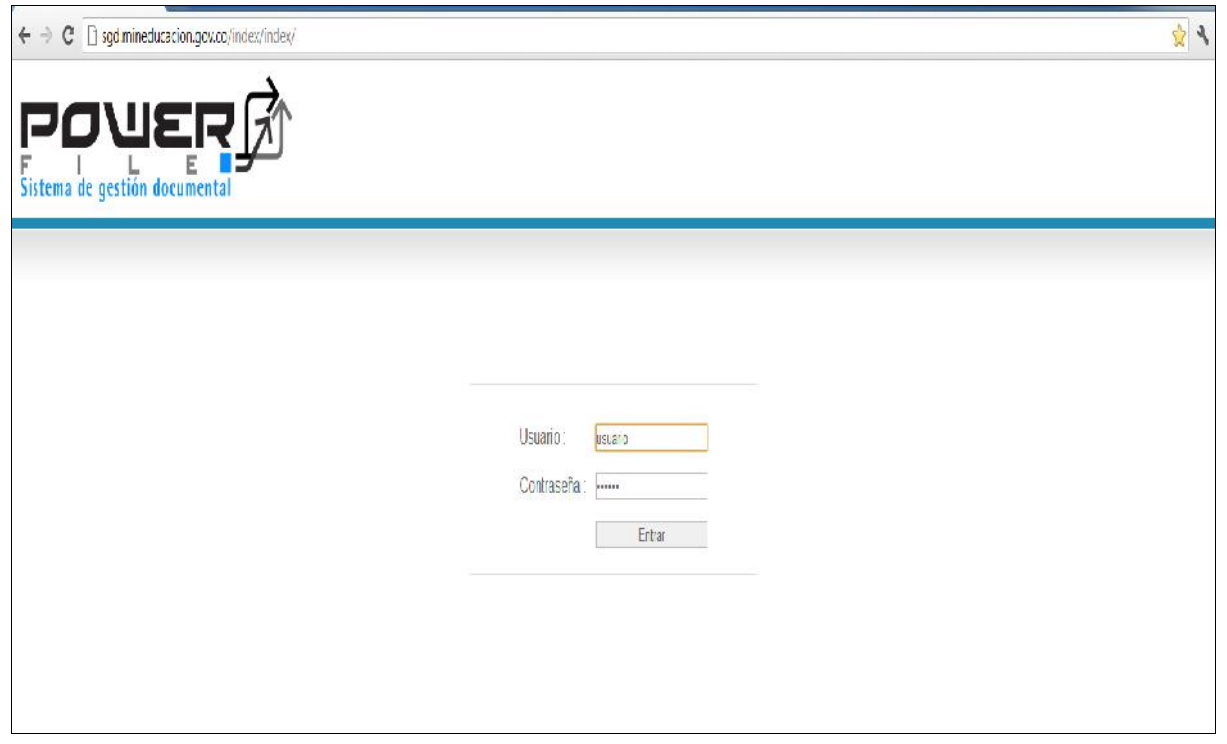

**Imagen 1. Acceso al Sistema**

Una vez el usuario tenga activa una cuenta de red en la Corporación, podrá ingresar con su propio nombre de usuario y contraseña.

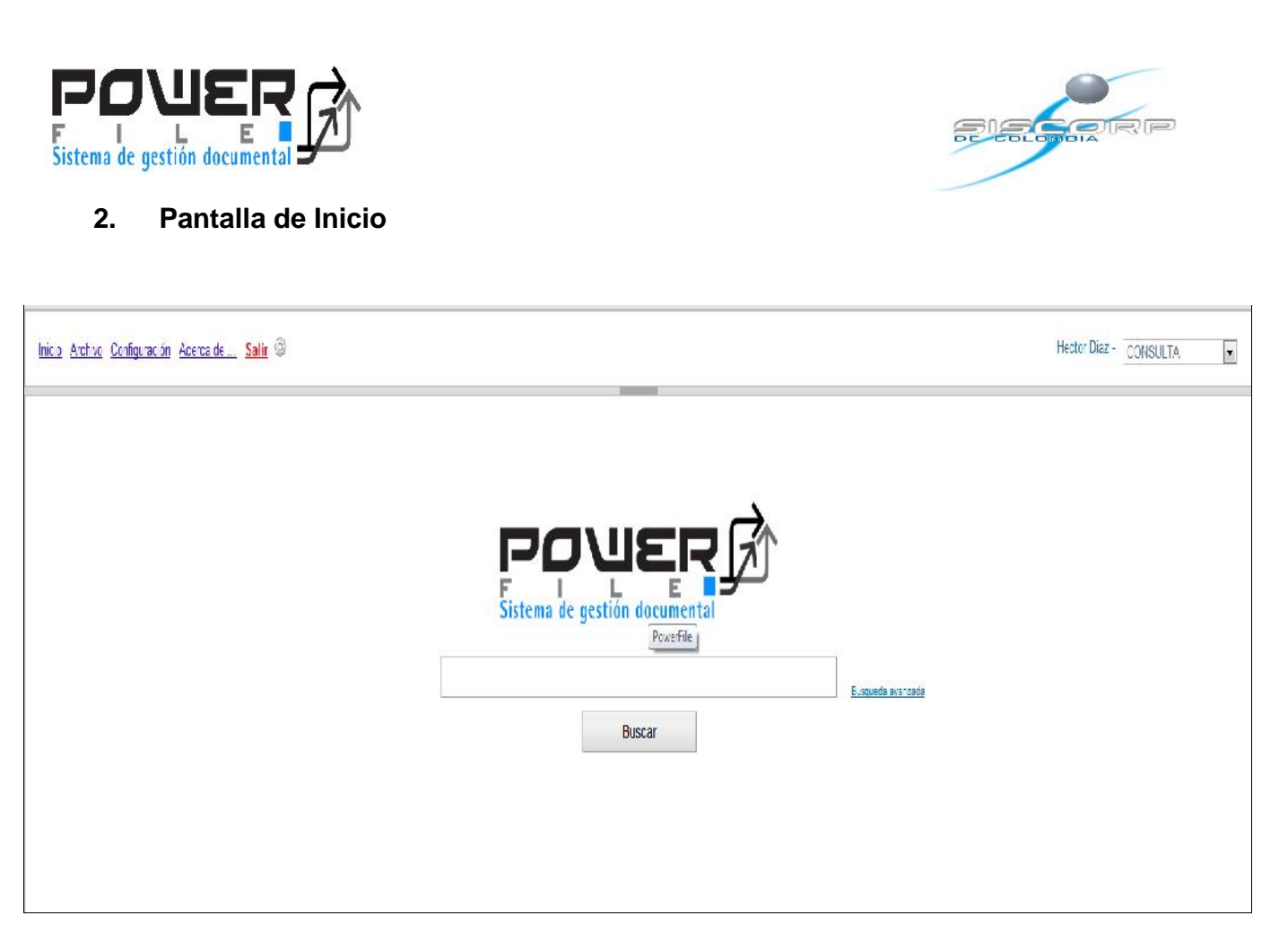

**Imagen 2. Pantalla de Inicio**

En la pantalla de inicio encontramos el menú de botones que especificamos a continuación, el menú del sistema depende del rol del usuario.

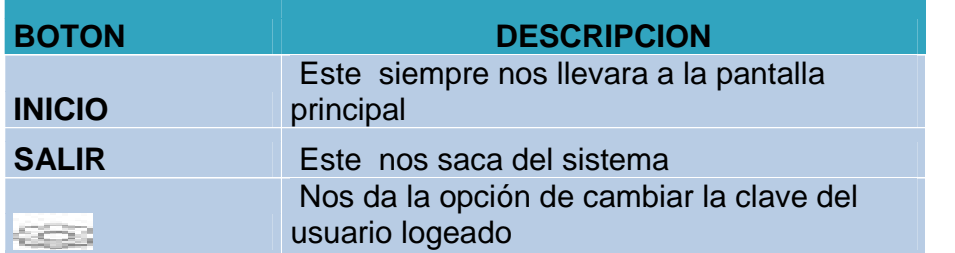

En la parte superior derecha encontramos el nombre y el rol del usuario, donde también podemos cambiar el rol del usuario, dependiendo de lo que haya sido asignado por el administrador.

]

5

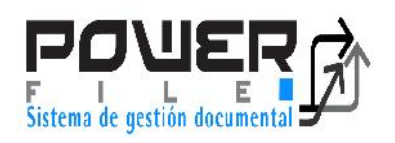

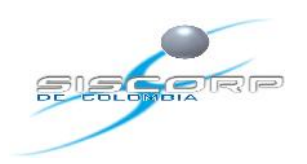

## **3. Búsqueda Sencilla de Documentos**

Permite hacer consultas de documentos ya indexados en el Sistema como nos muestra la imagen 3.

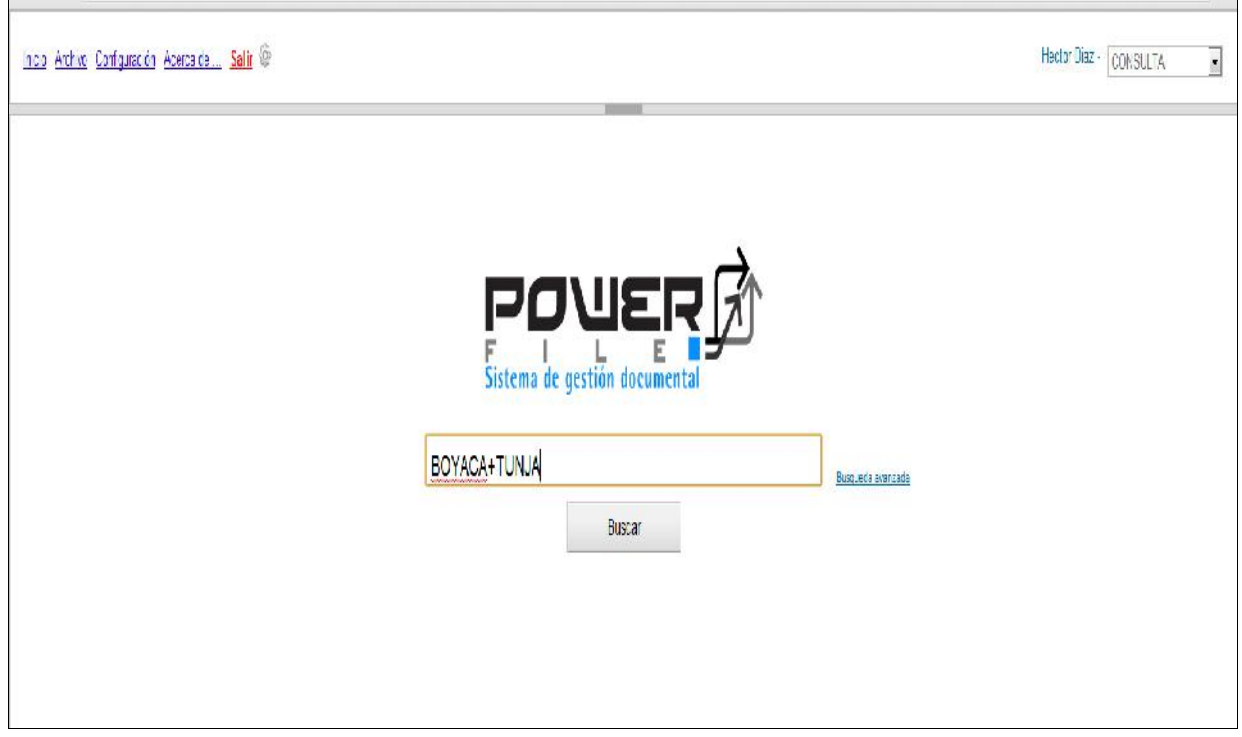

Imagen 3. Búsqueda Sencilla de Documentos

Se debe Ingresar la información del documento que se desea consultar en el buscador, y dar click en "Buscar con PowerFile" (*ver imagen 3*). Para realizar una consulta podemos utilizar comodines de búsqueda tales como "\*" o "+" para unir cadenas de texto como nos muestra la imagen No 3.

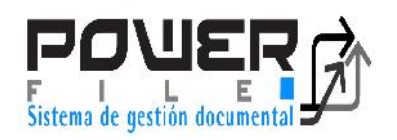

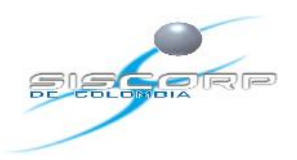

]

7 |

# **4. Resultado de la Búsqueda**

A continuación el sistema nos trae el resultado de búsqueda de acuerdo a los ítems solicitados.

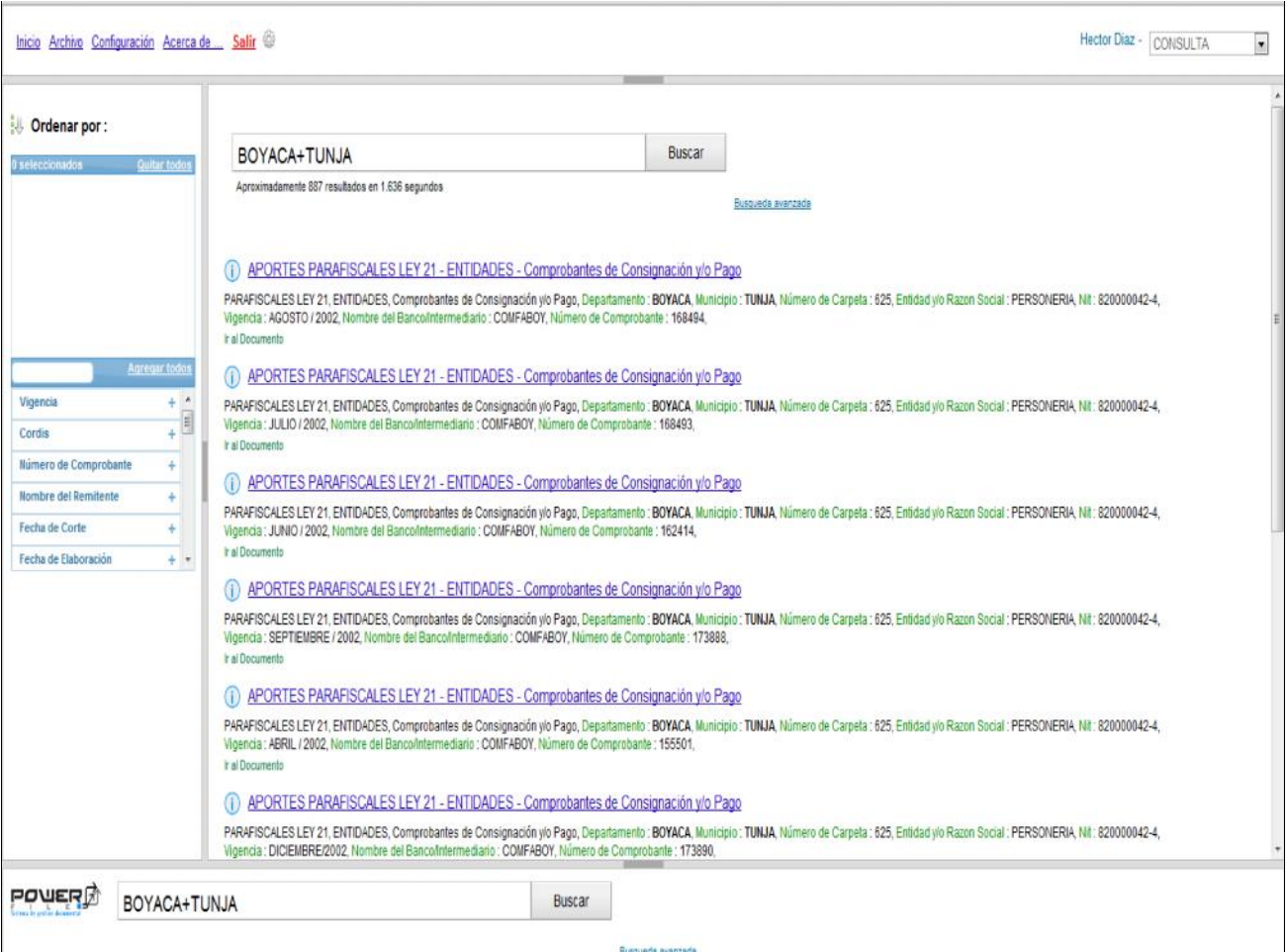

**Imagen 4. Resultado de la Búsqueda**

Para acceder al documento haga click en el resultado correspondiente sobre el link del documento.

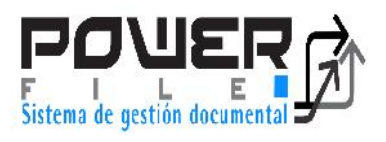

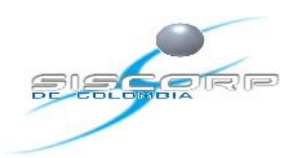

#### **5. Vista Sencilla**

Aparece una pantalla como nos muestra la imagen 5. Es importante recordar que el sistema nos va a mostrar los documentos de acuerdo a como estén indexados, si es por registros nos mostrara solo las imágenes pertenecientes a este registro como se muestra en la imagen 5.

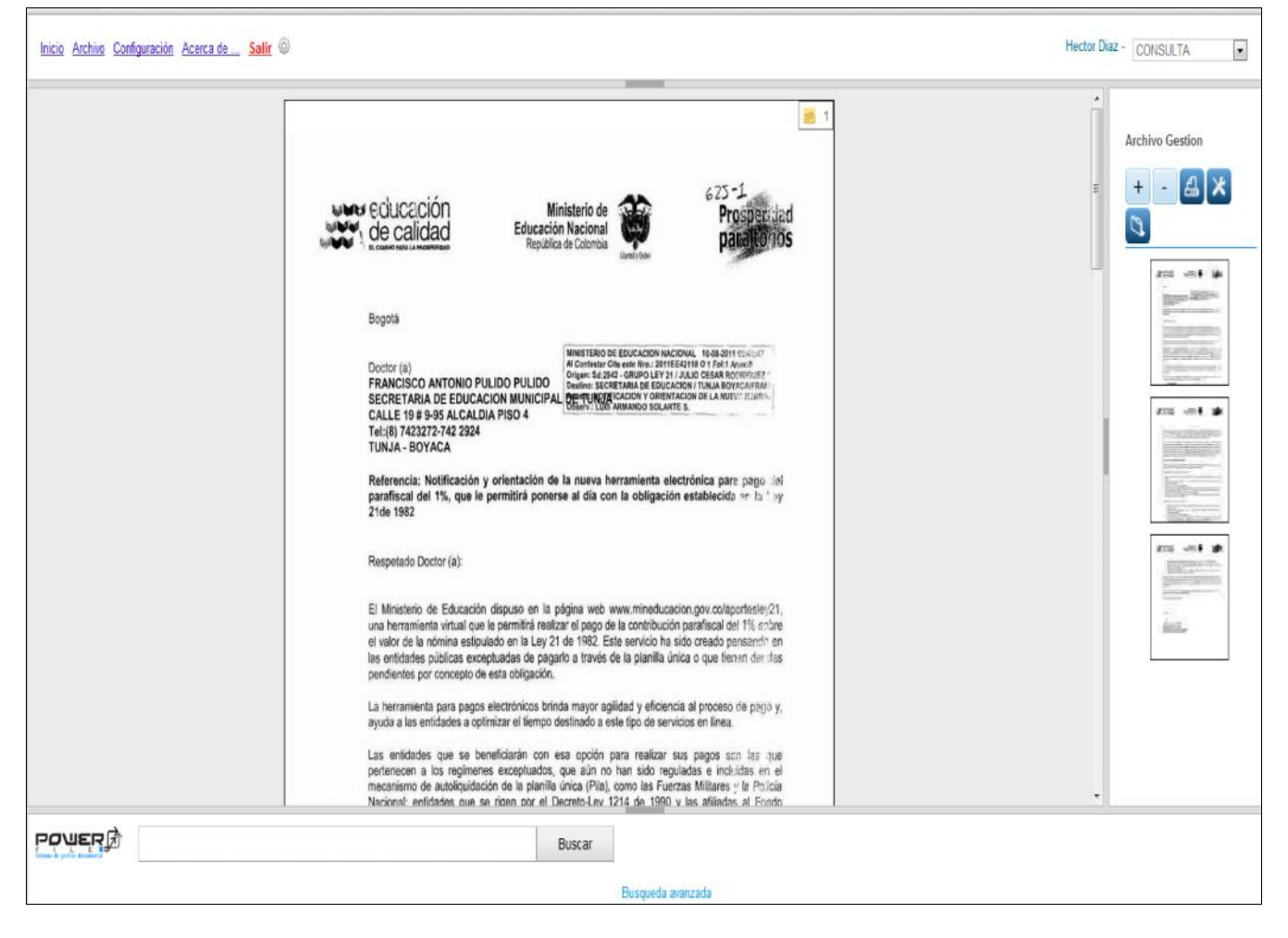

**Imagen 5. Vista Sencilla por Registro**

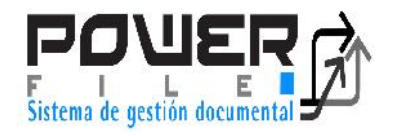

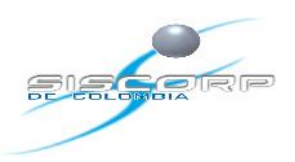

n Dando click en esta herramienta que se encuentra en el panel derecho podemos visualizar todas las imágenes del expediente, donde se encuentra el registro que estamos viendo como se muestra en la imagen 6.

El panel izquierdo verá el documento y usando la barra lateral que se encuentra entre el panel izquierdo y derecho puede desplazarse entre páginas. Si desea desplazarse más rápido entre páginas puede usar el panel derecho, buscando la página a la que quiere ir y haciendo click sobre ésta.

 $+$ 

Para hacer zoom in (ver más grande) a la página que desea ver, haga clic sobre este icono.

Para hacer zoom out (ver más pequeño) a la página que desea ver, haga click sobre este icono.

⊠

Para enviar por correo electrónico haga click sobre éste icono.

#### **6. Ver Expediente Completo**

Al lado izquierdo podemos ver en qué tipos documentales está separado el expediente

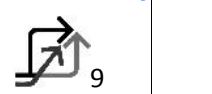

]

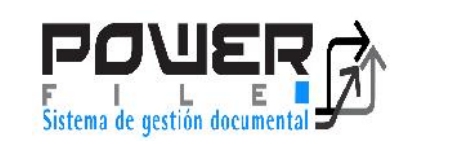

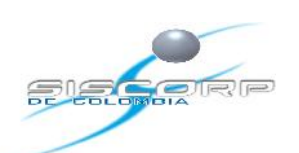

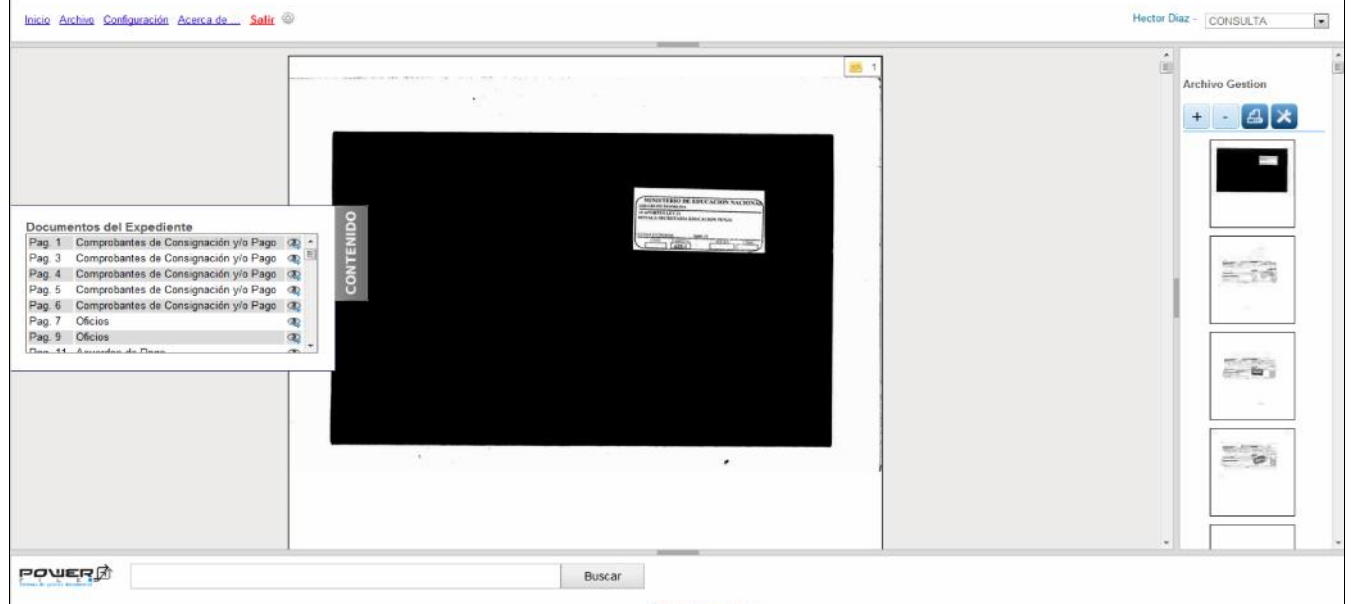

**Imagen. 6. Vista Sencilla Expediente Completo**

# **7. Exportar Documentos a PDF**

 $\triangleq$ 

Haga click sobre este icono, si desea exportar el documento en PDF.

Luego elija el rango de páginas que va a exportar, para el caso elegimos desde la 1 hasta la 11:

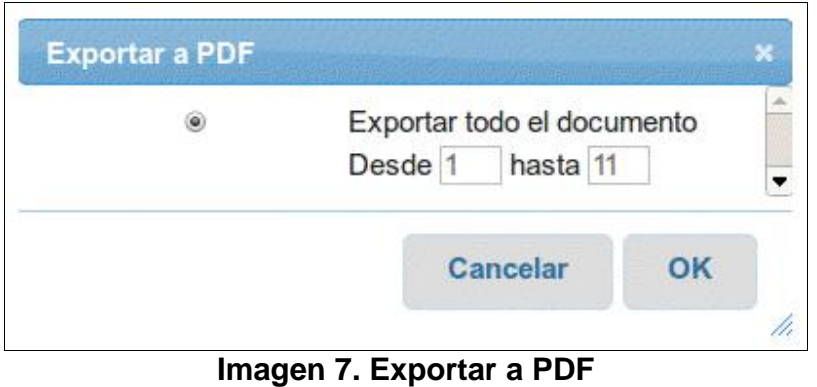

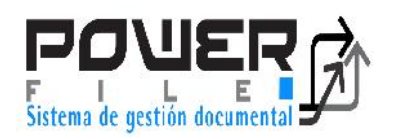

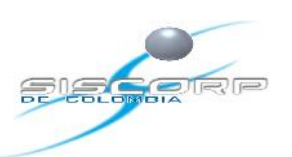

]

11

A continuación haga click sobre el botón "OK". Espere unos segundos y el navegador empezará la descarga.

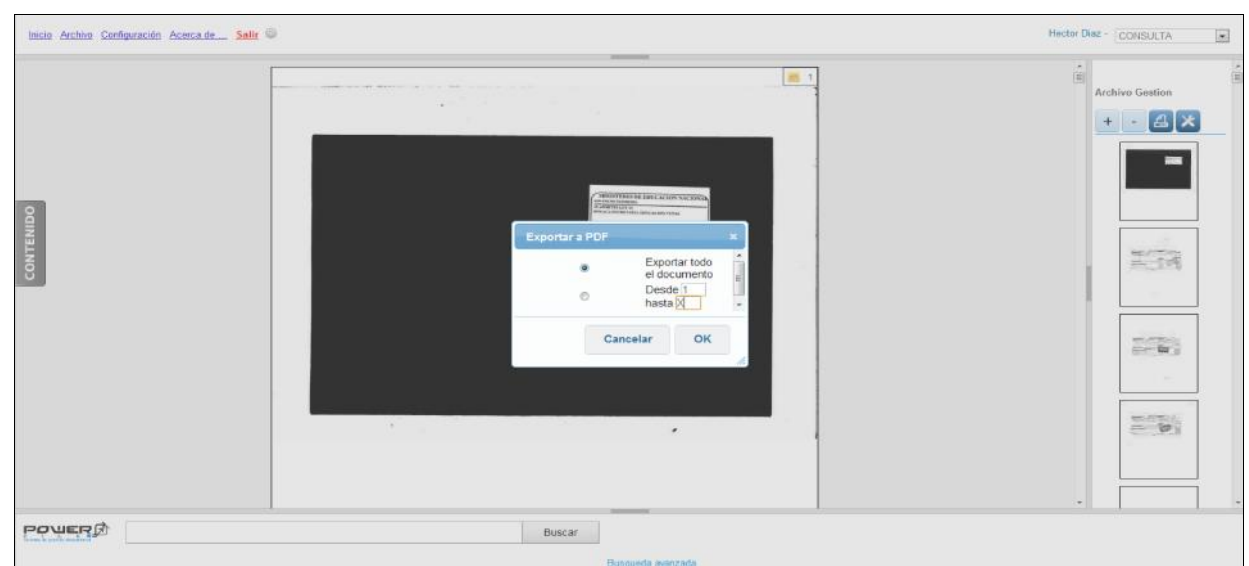

**Imagen 8. Exportar a PDF**

#### **8. Vista Avanzada de Documentos**

Dando click sobre este icono nos muestra una vista avanzada, en la cual encontramos en la parte izquierda la ruta de enlace donde están guardados los documentos como la serie, sub serie y tipo documental, sus campos índices o criterios de búsqueda y la información contenida en estos, como algunas herramientas que se podrán usar de acuerdo con el rol de usuario asignado.

En la parte derecha un visor de imágenes con el cual podemos ver las imágenes dando click sobre ella.

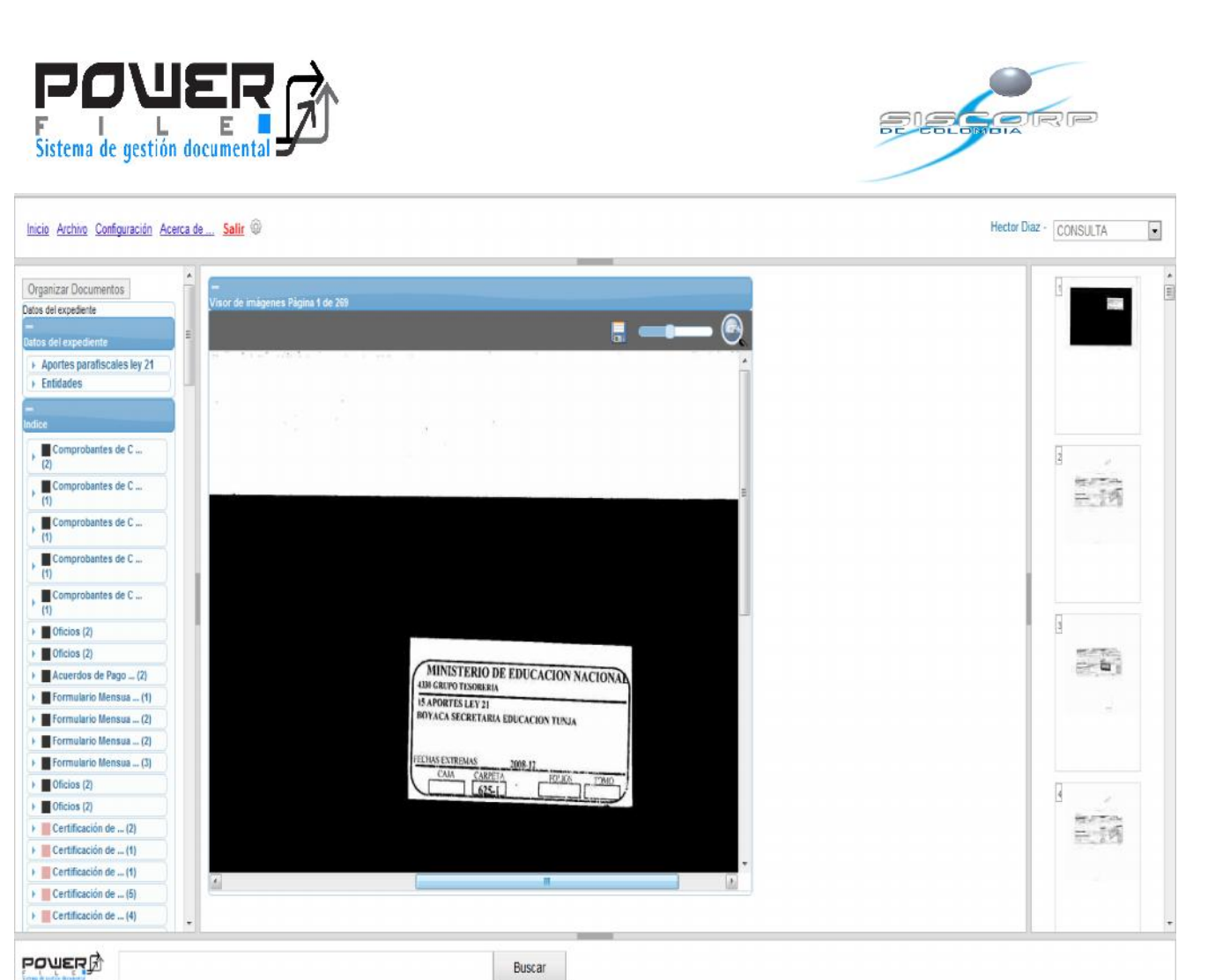

**Imagen 9. Vista Avanzada de Documentos**

#### **9. Búsqueda Avanzada de Documentos**

Para ingresar a esta búsqueda debemos dar click en el link búsqueda avanzada, en esta búsqueda podemos realizar búsquedas específicas y filtrar los documentos de acuerdo a las TVD y TRD parametrizadas.

12

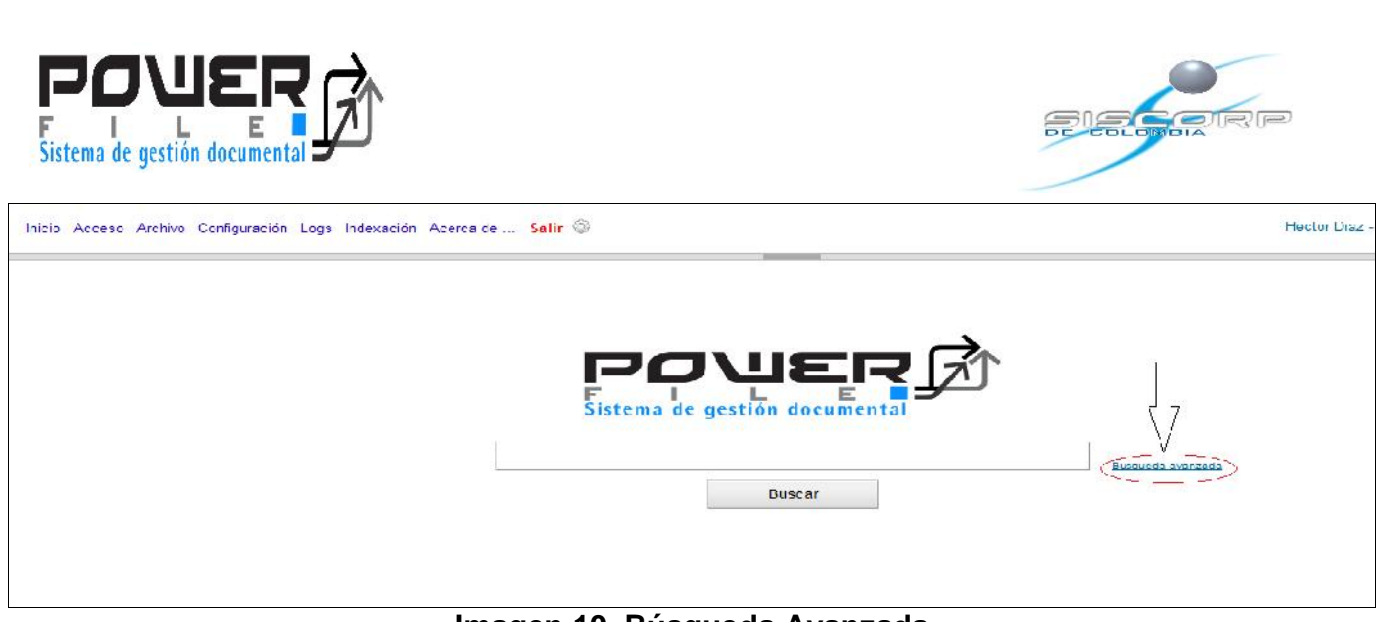

**Imagen 10. Búsqueda Avanzada**

Ya en esta vista encontraremos en la parte izquierda las tablas parametrizadas en el sistema, navegamos por el árbol dando click sobre la pestaña que queremos ver.

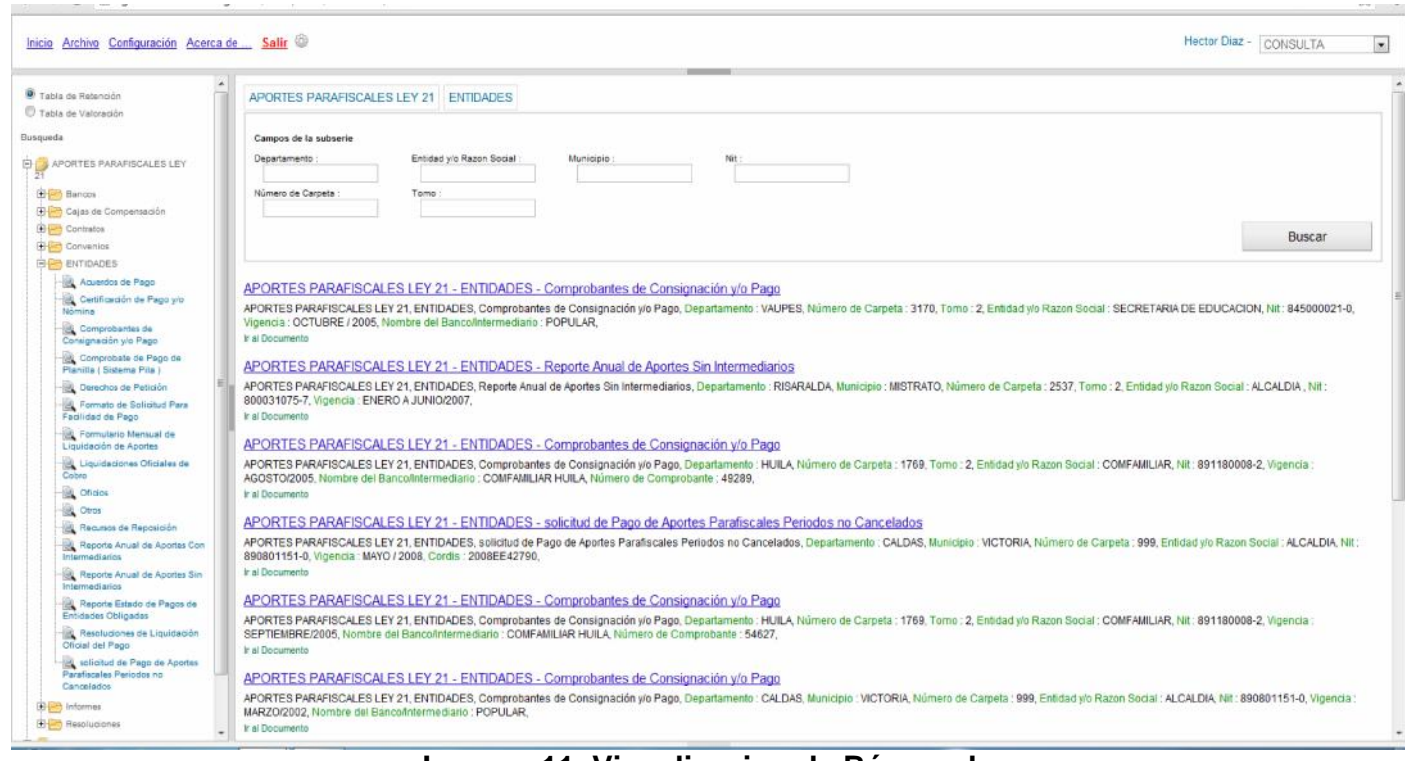

**Imagen 11. Visualizacion de Búsqueda**

]

13

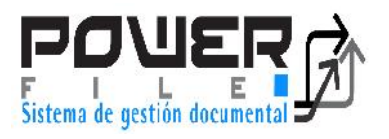

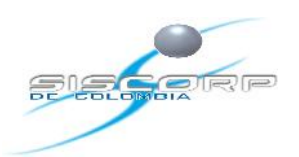

Para realizar una búsqueda simplemente debemos colocar de acuerdo a los criterios de búsqueda asignados, la información que conozcamos, ya sea un solo criterio de búsqueda o más.

Para buscar carpetas completas damos click sobre la serie y las subseries, allí ya podemos realizar la consulta por expedientes, pero para realizar una consulta más específica sobre un documento, damos click sobre la serie, subserie y tipo documental a consultar, donde podemos buscar por los campos índices o criterios de búsqueda tanto de la serie como del tipo documental y colocar de cada uno la información conocida.

Si no conocemos toda la información podemos realizar la búsqueda dentro de los campos índices colocando la información conocida entre \*\* como se muestra en la imagen.

Para realizar cualquier búsqueda colocamos la información conocida damos click en Buscar, luego de encontrado el documento requerido seguimos los pasos anteriormente descritos para ver las imágenes.

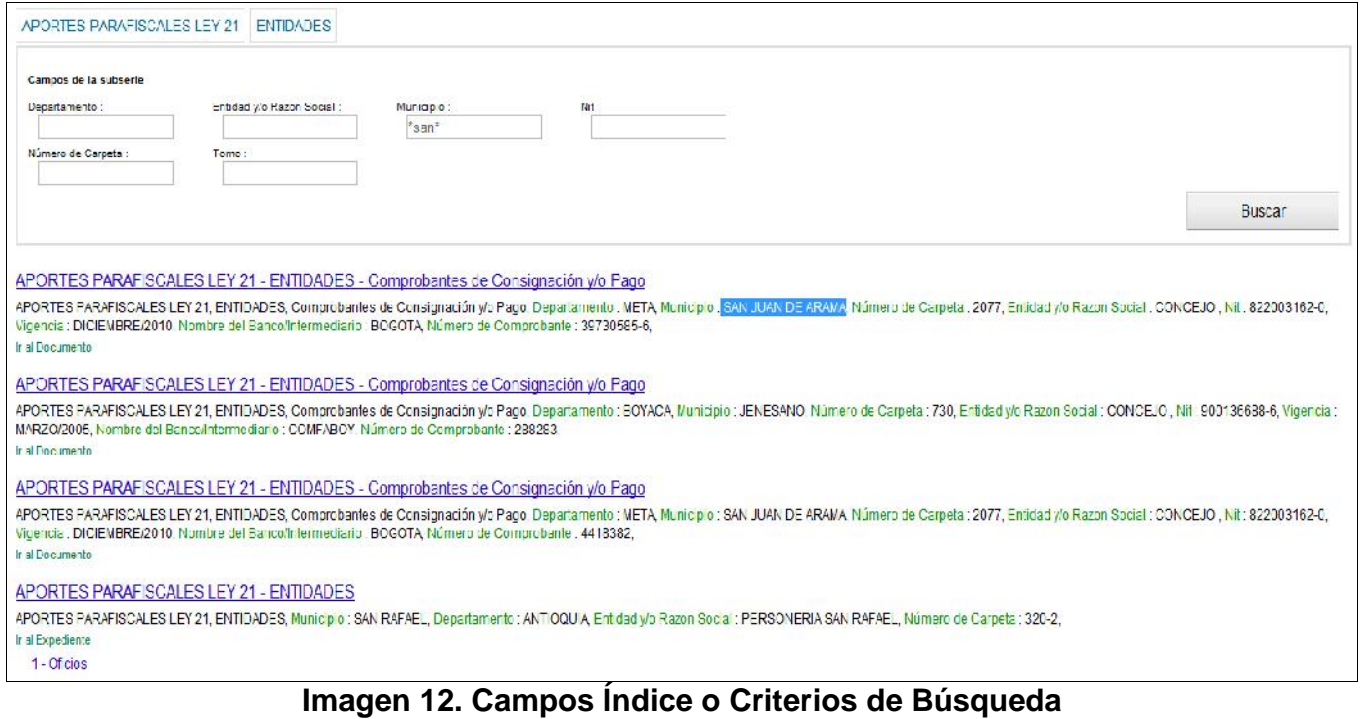

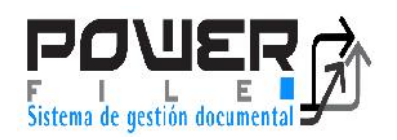

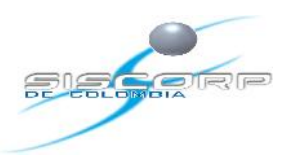

]

15

## **10. Consulta TRD:**

La información se encuentra guardada de acuerdo a la siguiente Parametrización de la TRD: •TRD

- Aportes Parafiscales
	- **Entidades** 
		- Formulario Mensual de Liquidación de Aportes
		- Reporte Anual de Aportes sin Intermediario
		- Reporte Anual de Aportes con Intermediario
		- Comprobante de Pago de Planilla (Sistema Pila )
		- Oficios
		- Derechos de Petición
		- Recursos de Reposición
		- Liquidaciones Oficiales de Cobro
		- Resoluciones de Liquidación Oficial de Pago
		- Formato de Solicitud Para facilidad de pago
		- Acuerdos de Pago
		- Solicitud de Pago de Aportes Parafiscales Periodos no Cancelados
		- Reporte Estado a Entidades Obligadas
		- Otros
		- Comprobantes de Consignación y/o Pago
	- Cajas de Compensación
		- Otros
		- Documentación de Desglose
		- Solicitud de Listados de Desglose
		- Circulares a cajas de compensación
	- Bancos
		- Otros
		- Extractos Bancarios
		- Correspondencia Enviada
		- Comprobantes de Consignación y/o Pago

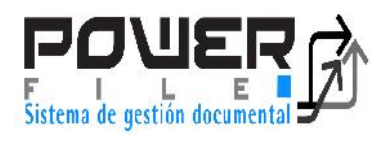

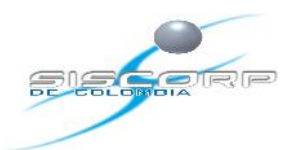

- **Resoluciones**
- **Informes**
- **Contratos**
- **Convenios**
- Central de Cuentas
	- **Contratos**
	- **Informes**
	- **Convenios**

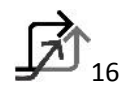

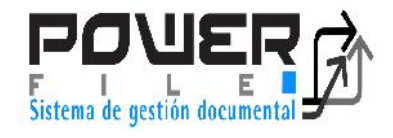

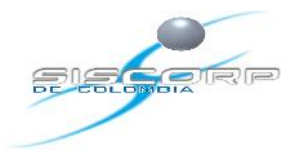

#### **www.siscorp.com.co**

**GRACIAS POR SU ATENCION SISCORP DE COLOMBIA**

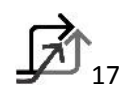

]